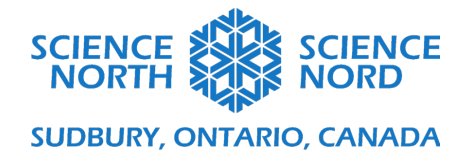

# Exploring Codeblocking in Tinkercad Gr. 7 - Understanding Structures & Mechanisms

# Codeblocking Introduction

## **Codeblock Section**

- https://www.tinkercad.com/#/
- Login to your teacher account and select "**codeblocks**"
- You will be directed to a design area which allows you to select a variety of designs already coded - select one to view the process

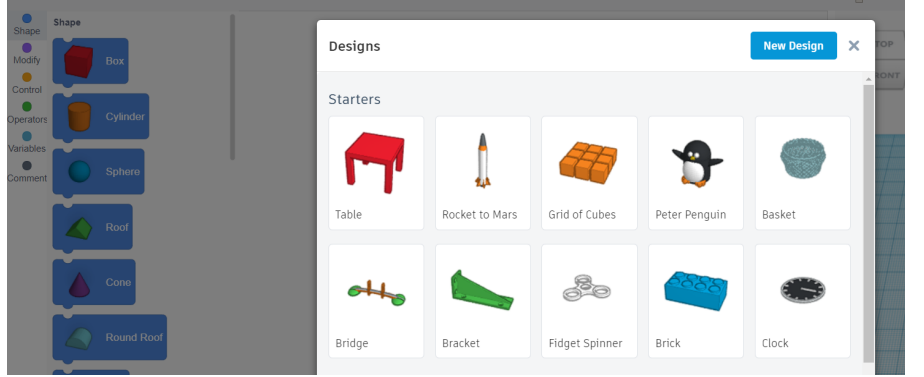

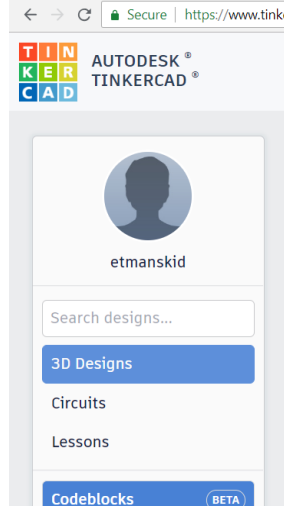

Tinkercad | Create 3D dig X

• There are a variety of buttons on the top right which allow you to speed the process, pause it, stop it - as well as to export as a specific file, and share in a variety of ways. Play around with those options in the starter design you chose (e.g. table):

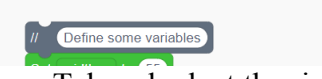

Take a look at the right side which has the plane where designs will be built - you can click on the cube to adjust the angle that you view the design as well as zoom in and out (e.g. click Speed:

Speed:

 $\blacktriangleright$  Run

 $\blacktriangleright$  Run

**LEFT** 

Stop

Stop

Export

Export

Share

Share

and hold and manipulate different directions):

### **Menu & Table Example**

- On the left you will see a **menu**: blue = shape, purple = modify, orange = control, etc
- In the coding section, you will notice that some comments (grey) have been added in to help explain the process:
	- this photo shows some basic guidelines through the Tinkercad example

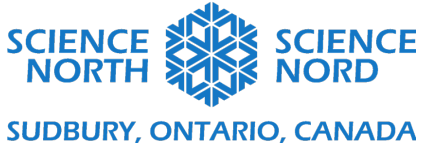

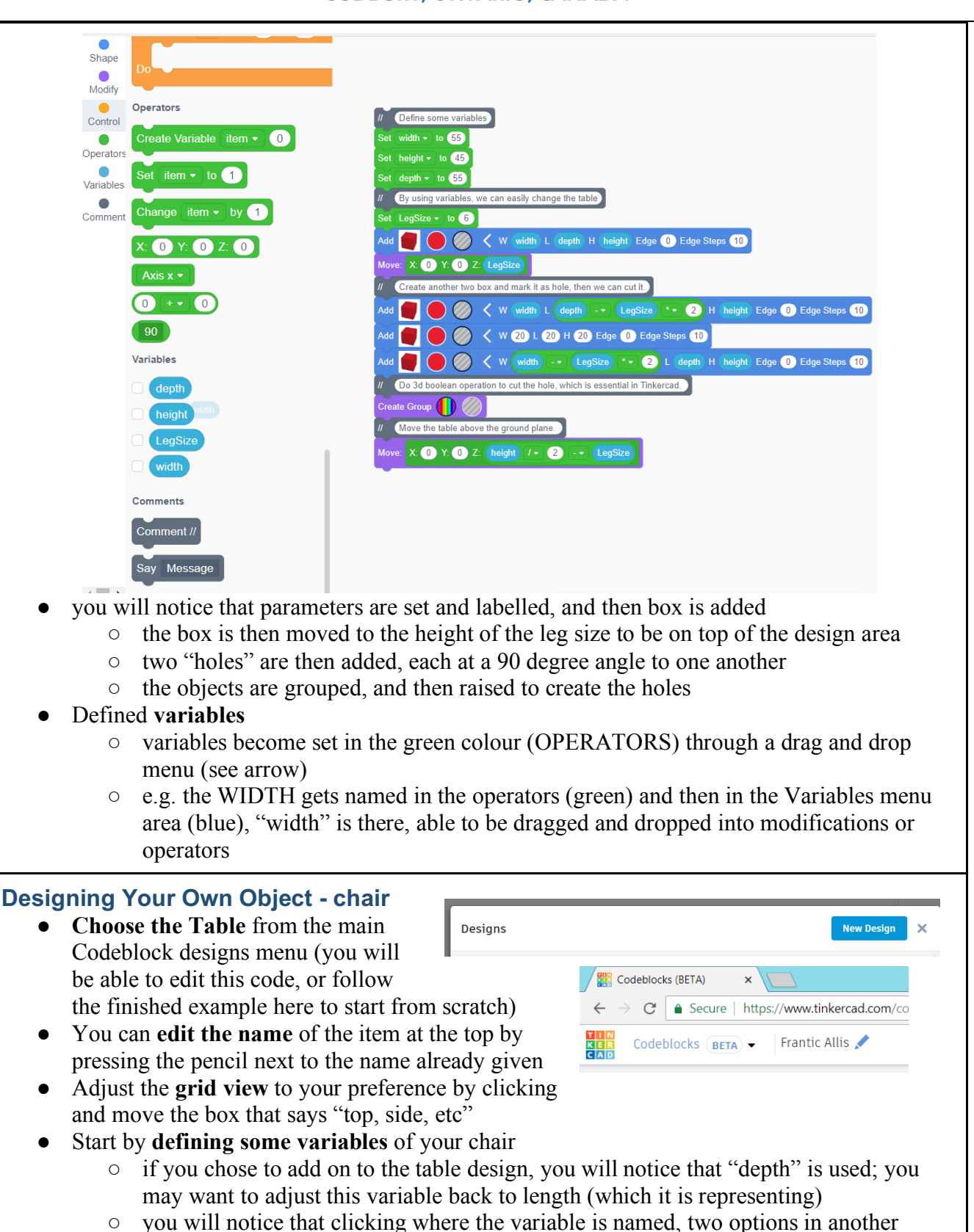

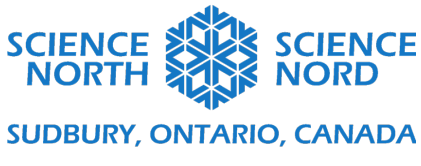

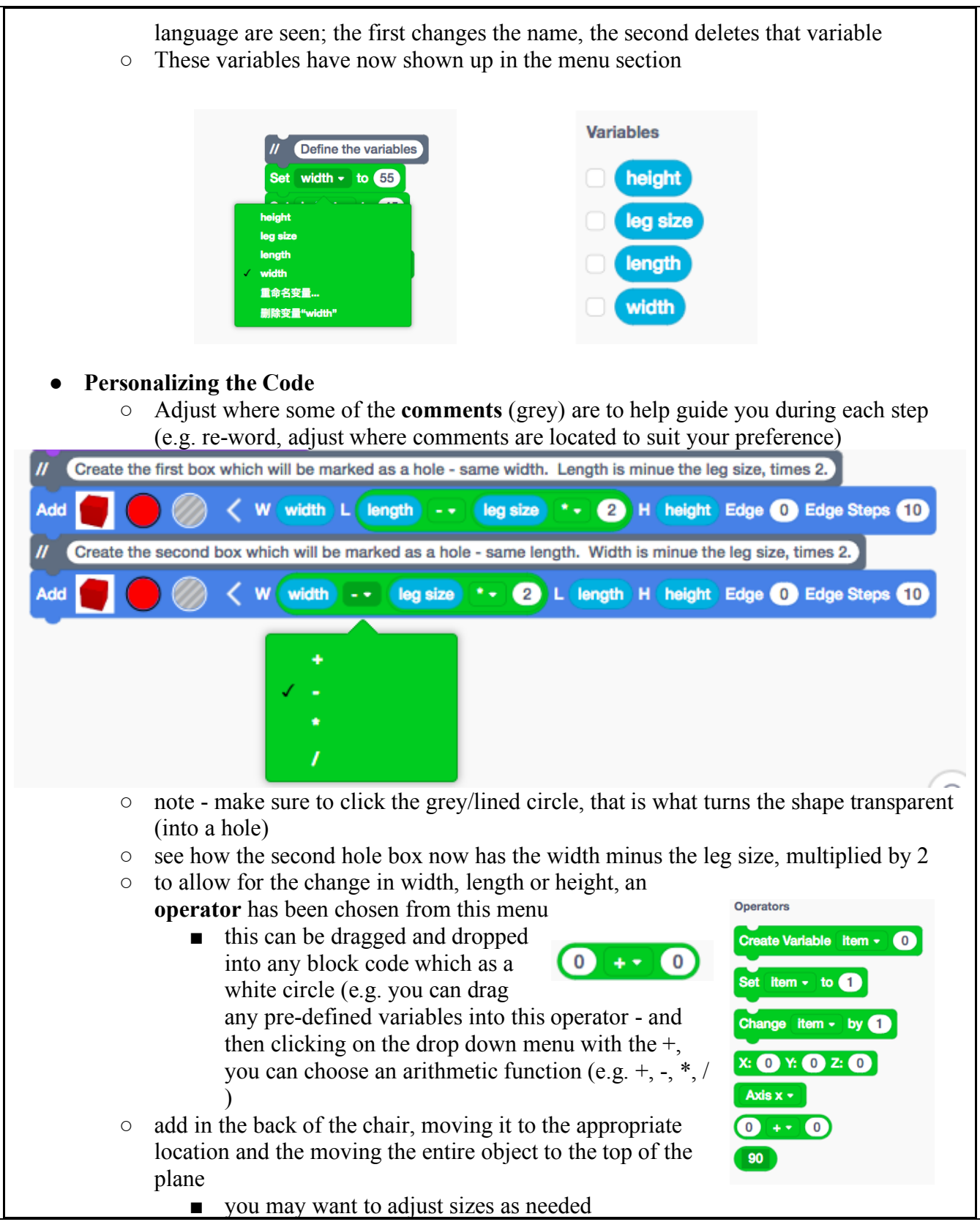

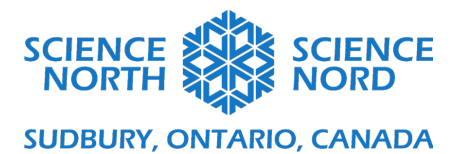

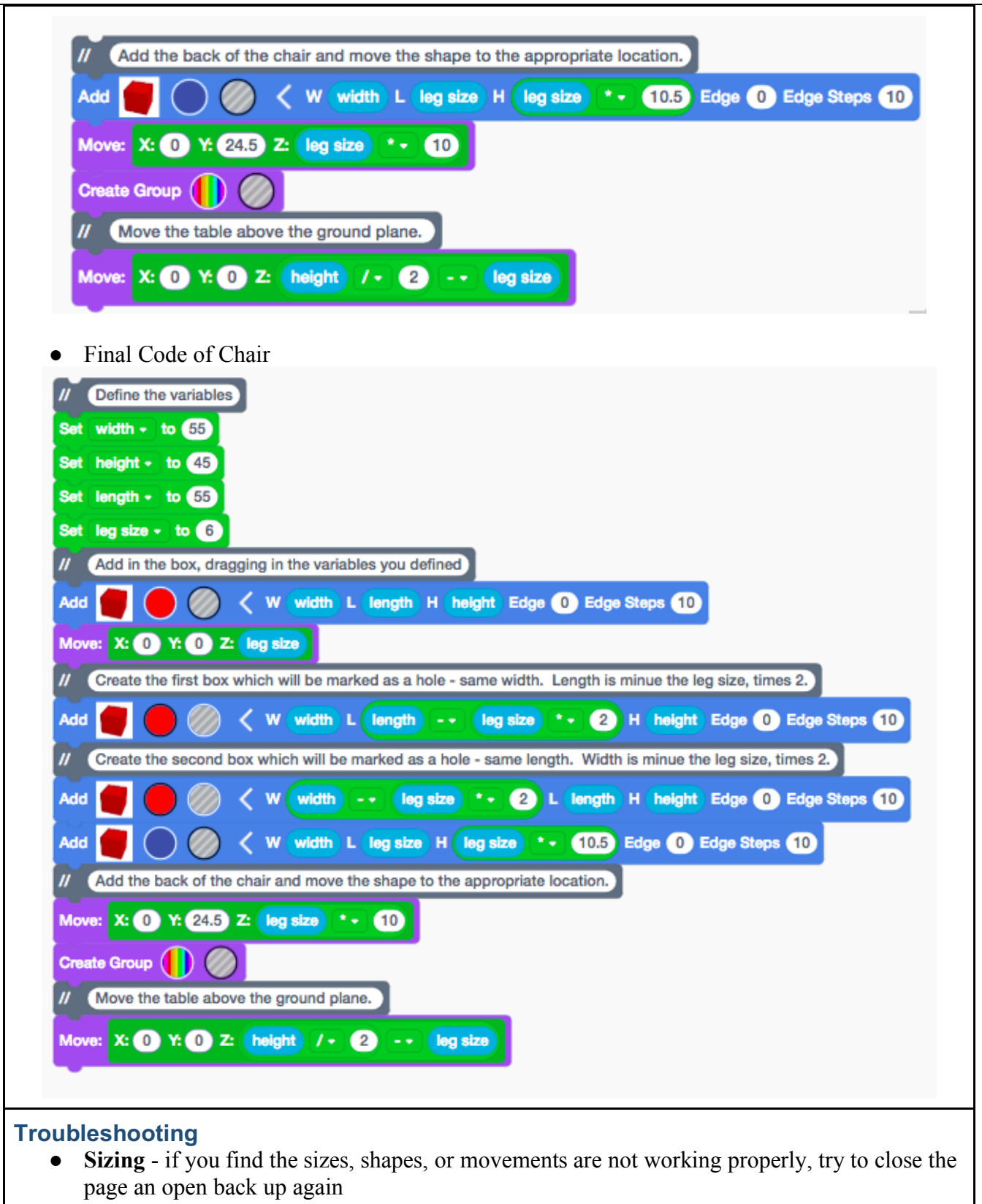

○ also, you may use decimals - test and re-test a variety of size options

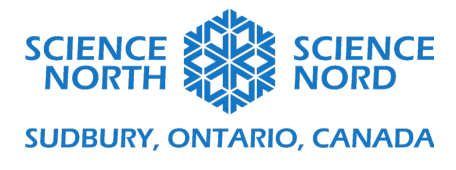

● **Re-cycle** - if you find it is hard to code an object, try to use some pre-existing items and make adjustments as necessary